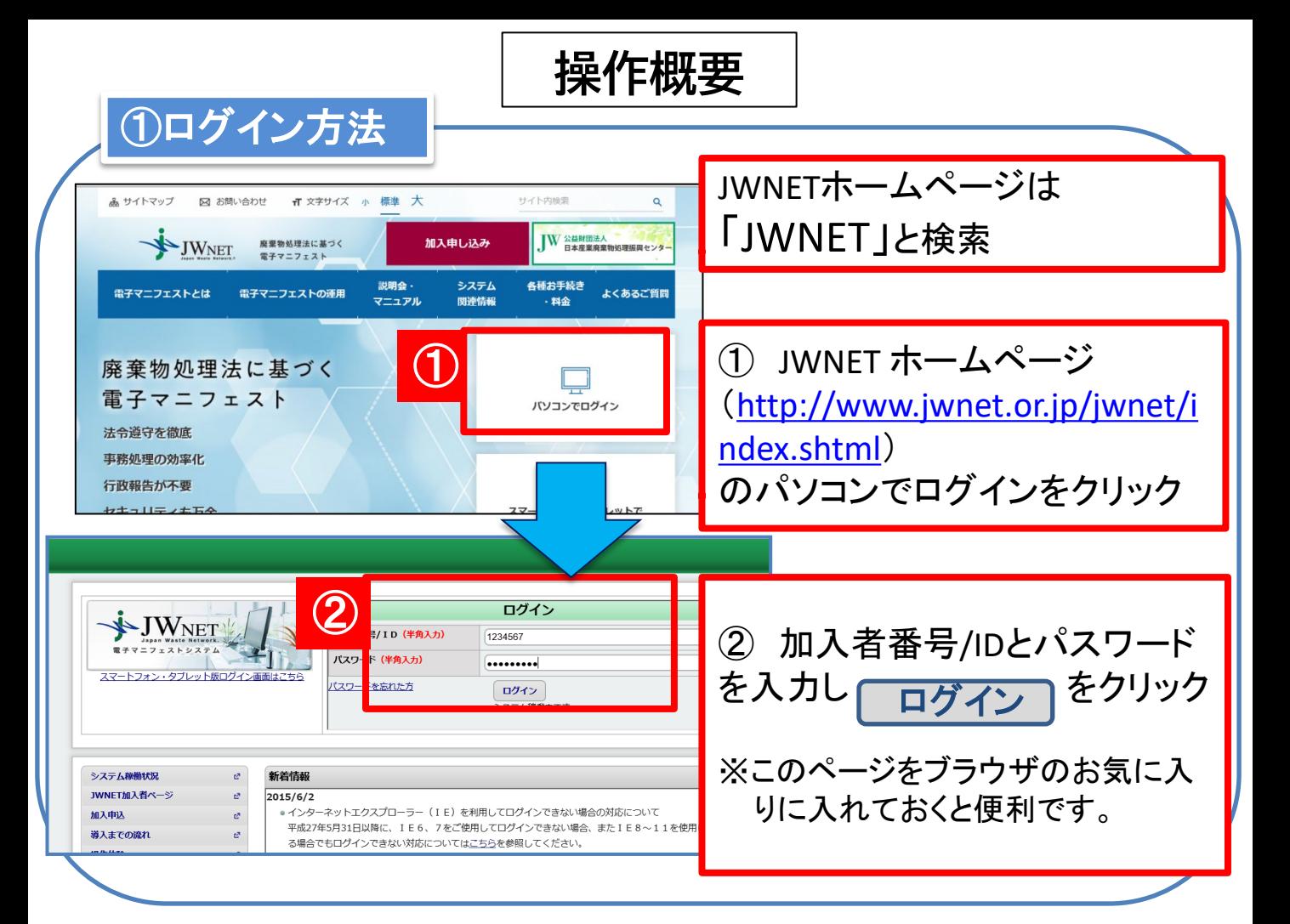

## ②マニフェストの確認(処理状況の進捗確認)

## マニフェスト情報の照会(一覧表から容易に確認可能)

- ① JWNETにログイン後、「マニフェスト管理(登録・設定・通知)」→「マニフェスト情報 の照会 」をクリックします。
- ② 検索条件を入力し「検索」をクリックします。(日付情報は必須です)

③ 一覧表からマニフェスト情報を確認します。 ※確認期限と運搬・処分・最終の項目を見て進捗状況を確認してください。 ※処理業者の報告がされると「●」が入ります。報告はリアルタイムに反映します。 ※過去5年分のマニフェスト情報の確認が可能です。検索は1年単位です。

④ マニフェスト番号をクリックすると詳細情報が表示されます。

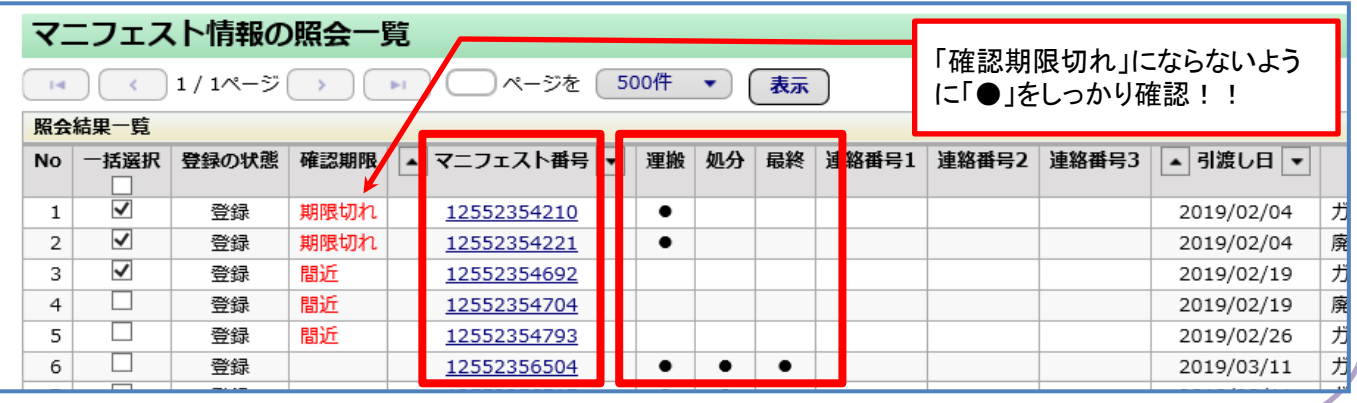

③基本設定(運用前の事前準備)

## (1)現場で利用する暗証番号を設定 排出現場でマニフェストを登録させるために必要となる暗証番号の設定

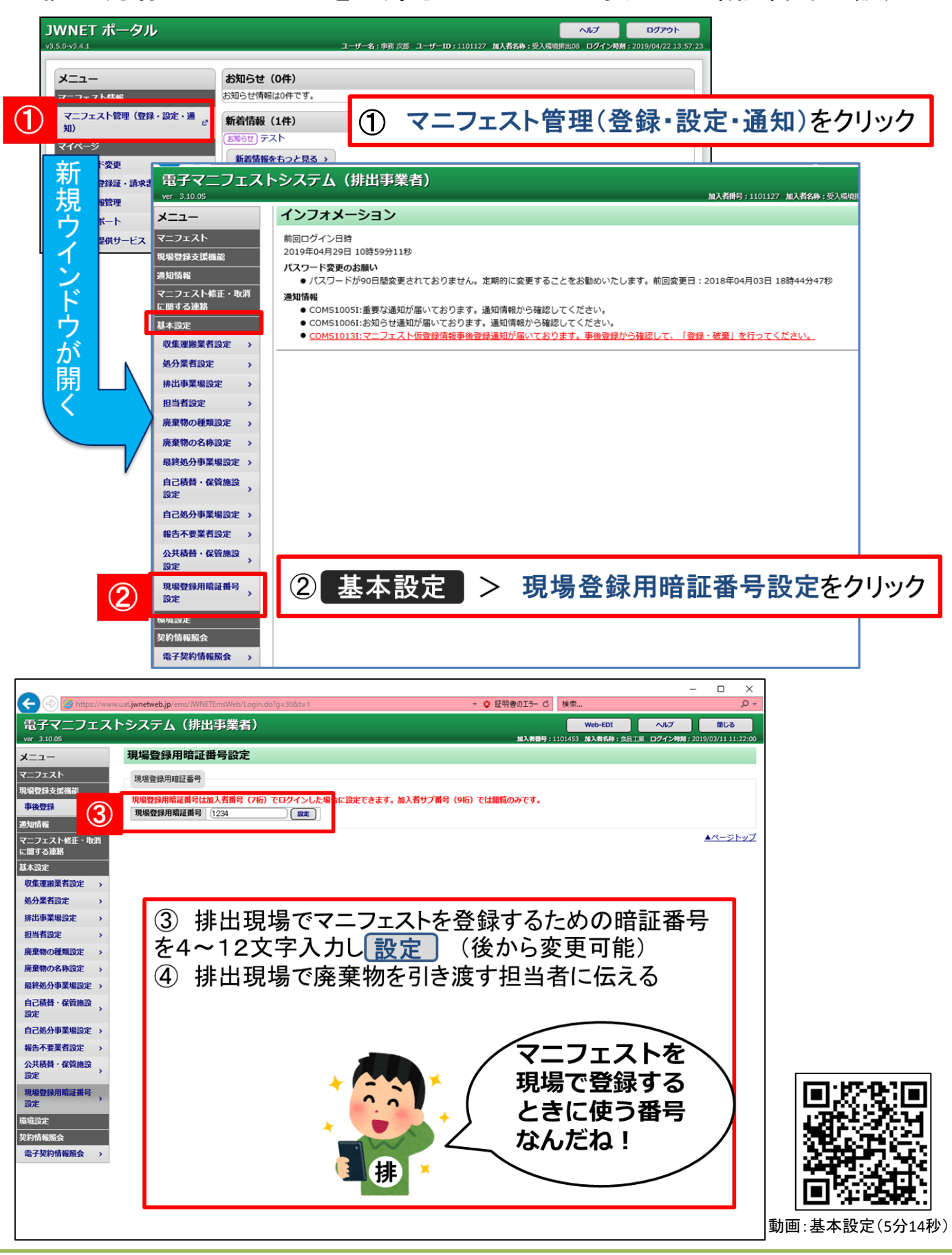

## (2)収集運搬業者を設定し、現場登録権限を付与

収集運搬業者(弊社)を追加し、現場登録支援機能の運用を許可

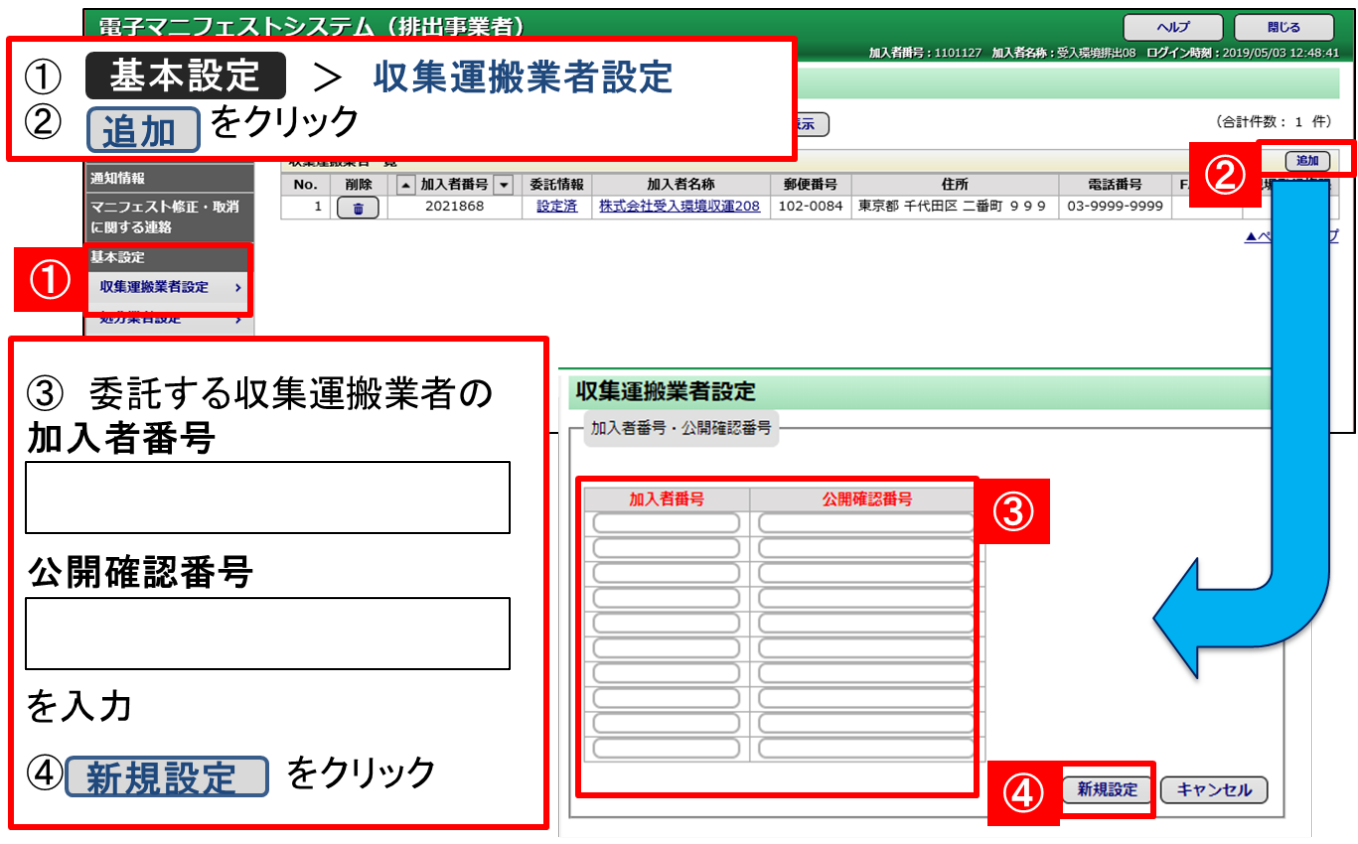

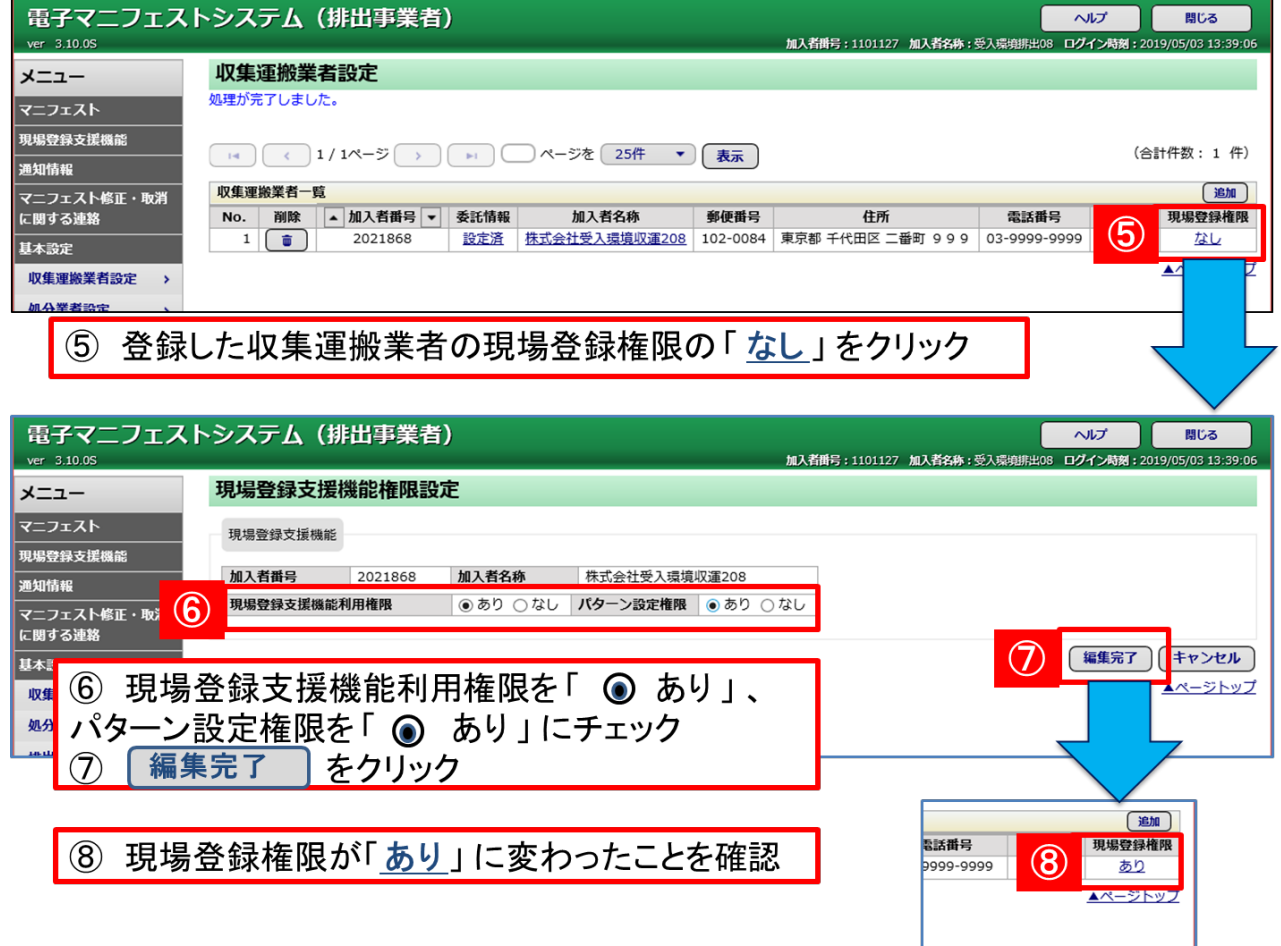

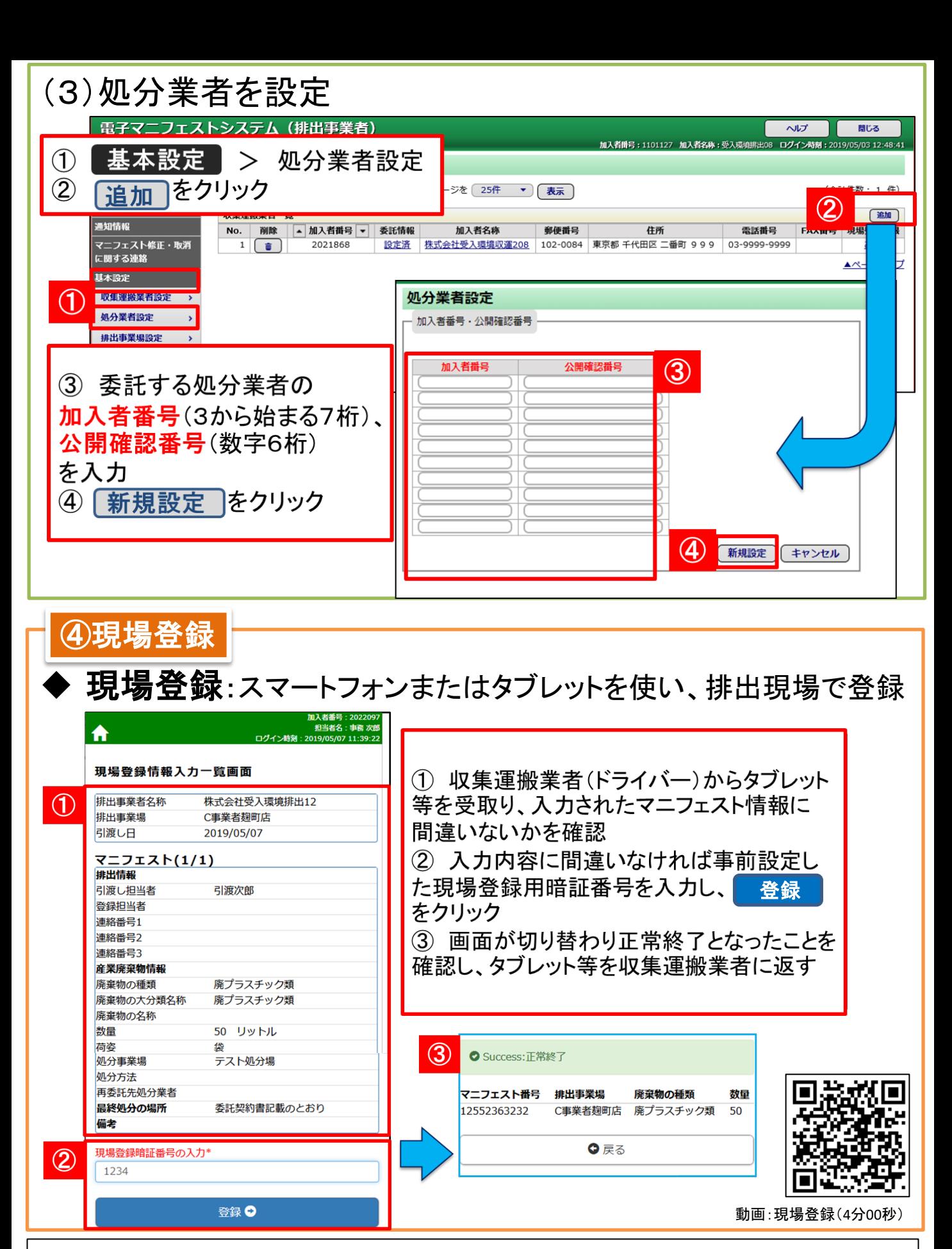

 $\overline{\phantom{a}}$ (自由記入欄)

 $\overline{\phantom{a}}$